# **Microsoft Excel 2010**

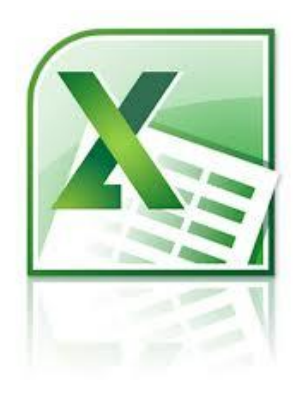

Accounting & Desktop Publishing **Level II**

#### Microsoft Excel 2007

#### မာတိကာ

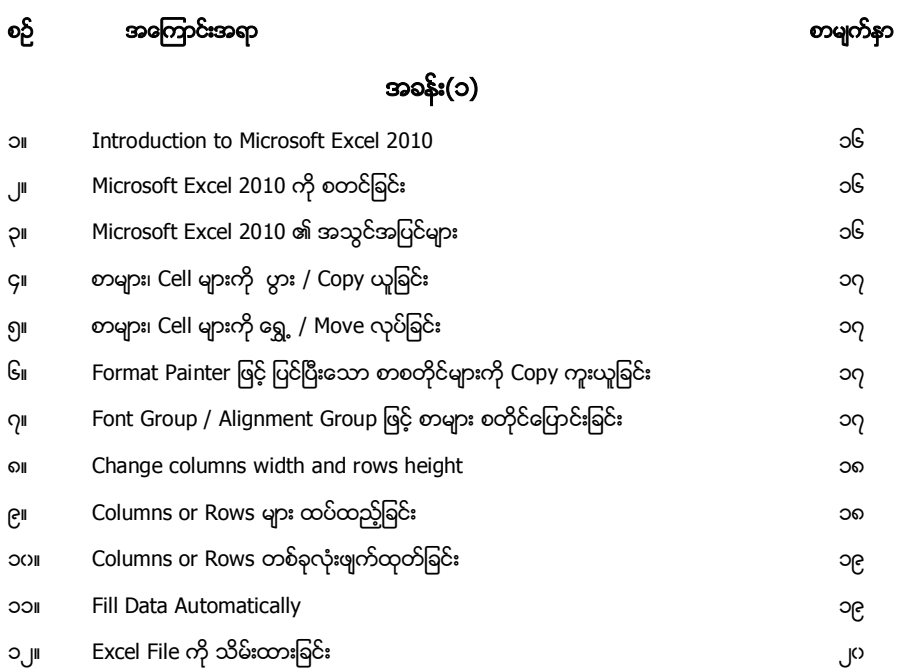

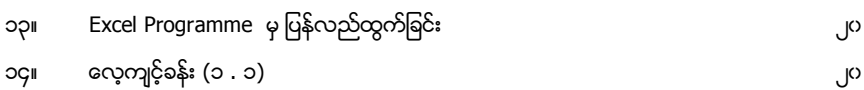

### အခန်း(၂)

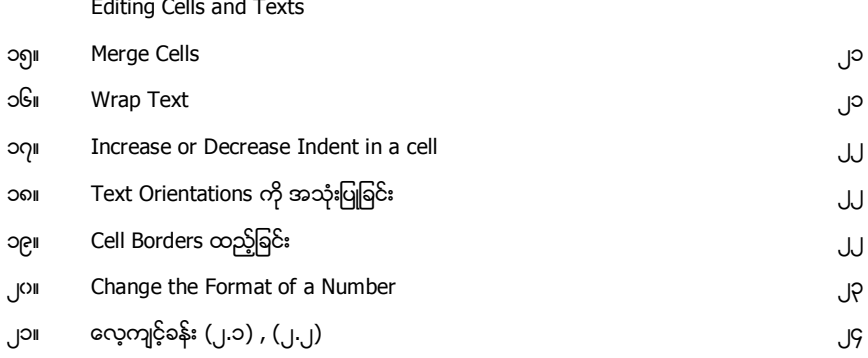

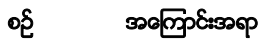

# (၃)

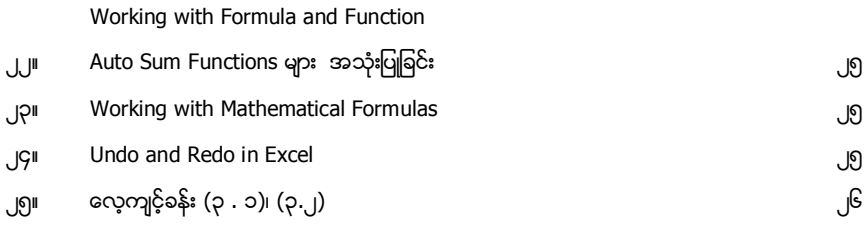

# (၄)

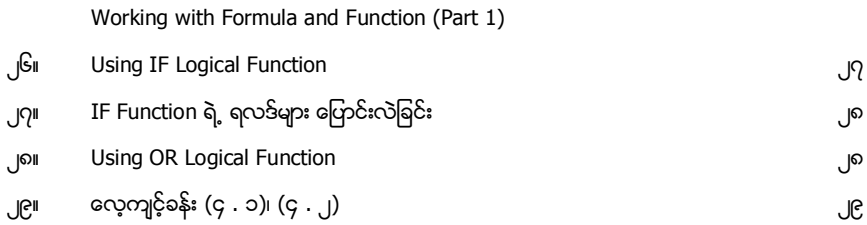

# အခန်း(၅)

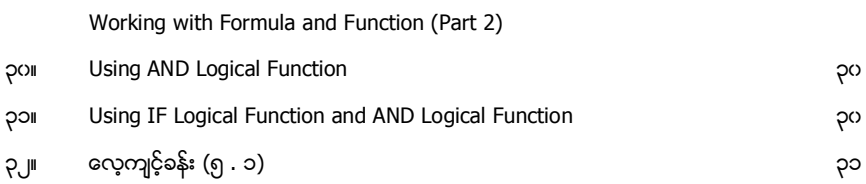

## (၆)

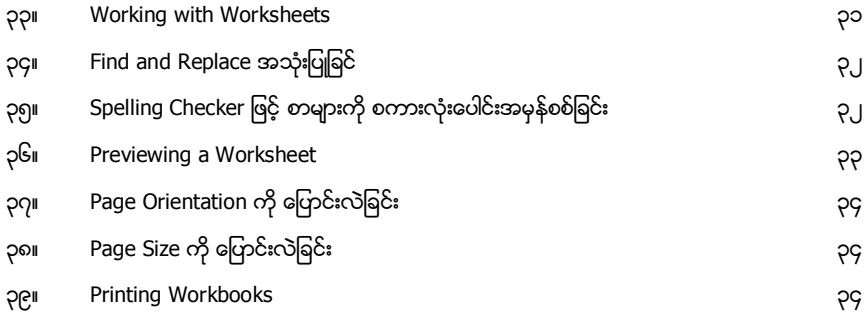

# အခန္း(၁)

#### Microsoft Office Excel 2010

Microsoft Office Excel ကို Company များ၊ စတိုးဆိုင်များ၊ ကျောင်းများတွင် အသုံးများသော Calculating Program တစ်ခုဖြစ်သည်။ ၄င်းကို ကျောင်းသားစာရင်းများ ကုန်ပစ္စည်းစာရင်းများ၊ စာရင်းတွက်ချက်သော နေရာများတွင် လွယ်ကူမြန်ဆန်စွာ အသုံးပြုနိုင်ပါသည်။

#### Microsoft Excel 2010 ကို စတင္ျခင္း

1. Start Button ကနေ All Programs ကို နိုပ်ပြီး၊ Microsoft Office မှ Microsoft Office Excel 2010 ကို ရွေးချယ်ပါ။

Microsoft Excel မြင်ကွင်းများ ေလ့လာခြင်း

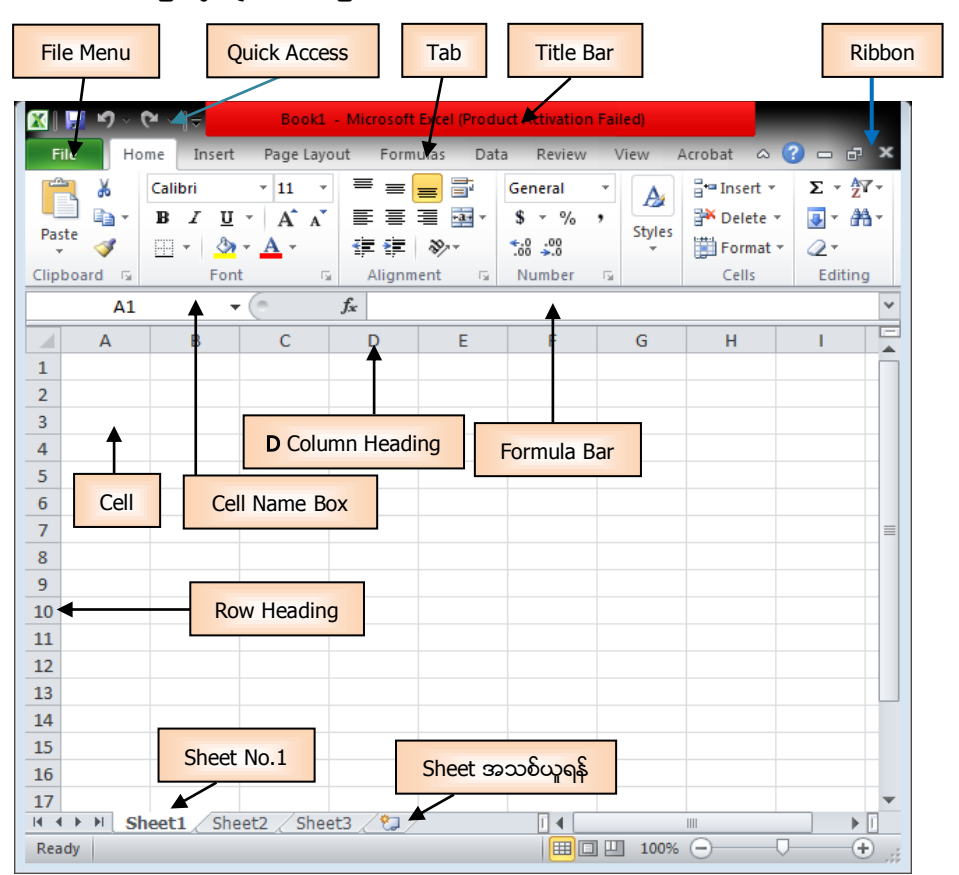

# Microsoft Office Excel 2010<br>http://www.haracangelear.com/www.haracangelear.com/www.haracangelear.com/www.haracangelear.com/www.haracangele

#### စာများ၊ Cell များကို ပွား / Copy ယူခြင်း

- 1. Copy ကူးယူလိုသော Cells/ စာများကို ရွေးချယ်ပါ။
- 2. Home tab ရှိ Clipboard group မှ Copy ြ ္ခြ ကို နိုပ်ပါ။
- 3. Copy လိုက်သော စာများကို ပြန်လည်ထားချင်သောနေရာ သတ်မှတ်ပေးပြီး **Paste** ကို ကို နိပ်ပါ။

#### စာများ၊ Cell များကို ရွှေ့ / Move လုပ်ခြင်း

- 1. ေရွ့လိုသော စာများ/Cells များကို ရွေးချယ်ပါ။
- 4. Home tab ရှိ Clipboard group မှ Cut ကို ကို နိုပ်ပါ။
- 2. Cut ဖြင့် ရွေ့လိုက်သော စာများကို ပြန်လည်ထားချင်သော နေရာသတ်မှတ်ပေးပြီး **Paste ကြ** ကို နှိပ်ပါ။

Format Painter ဖြင့် ပြင်ပြီးသော စာစတိုင်များကို Copy ကူးယူခြင်း

- 1. ကူးယူလိုသော စာစတိုင်များကို ရွေးချယ်ပါ။
- 5. Home tab ရှိ Clipboard group မှ Format Painter တြက္ခိနိပ္ပါ။
- 2. ကူးယူလိုက်သော စာစတိုင်များကို ပြန်လည်ထားချင်သော စာများပေါ်တွင် Mouse ဖြင့် ဖိနှိပ်ထားပြီး လိုအပ်သည်ထိ ဆွဲေပးပါ။ *မှတ်ချက်* - Format Painter သည် စာများကို Copy ကူးခြင်းမဟုတ်။ စာတွင် ရှိသော အရောင်၊ အရွယ်အစား၊ စကားလုံးအမျိုးအစား စသည်များကို Copy ကူးပေးခြင်းသာ ဖြစ်သည်။

#### Font Group / Alignment Group ဖြင့် စာများ စတိုင်ကြောင်းခြင်း

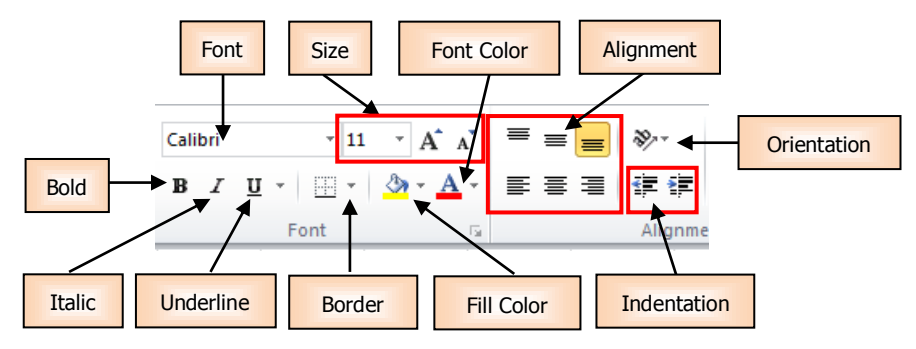

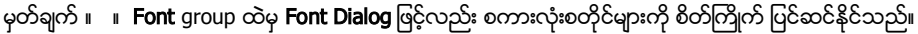

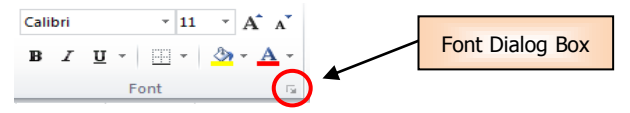

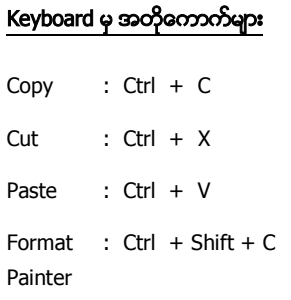

#### Change columns width and rows height

- 1. Column တစ်ခုရဲ့ အကျယ်ကို ပြောင်းလဲရန်အတွက် ဥပမာအနေဖြင့် **Column C** heading ၏ ညာဖက်ဘောင်ကို ထောက်ပြီး ဒီလို မြား <mark>++</mark>\_ ပေါ် လာပါမည်။
- 2. ၄င်းမှ Mouse ကို ဖိထားပြီး မိမိလိုချင်သော အကျယ်အဂန်းအတိုင်း ဖိဆွဲနိုင်ပါသည်။ (သို့မဟုတ်)
- 3. Column C heading රෝරාදි හාදීරිලීඃ Column Width ග ရွေးချယ်ပါ။
- 4. ပေါ်လာသော Column Width window ထဲတွင် မိမိလိုချင်သော အကျယ်အဂန်းကို သတ်မှတ်ပေးပါ။ (ဥပမာ - 15 လို့ ရိုက်ထည့်ပေးပါ။)
- $5.$  ပြီးရင်  $0K \mathop{\mathcal{S}\mathcal{S}}$  နိုင်ပါ။
- 6. Row တစ်ခုရဲ့ အမြင့်ကို ပြောင်းလဲရန်အတွက် ဥပမာအနေဖြင့် **Row 2** heading ၏ အအောက်ဖက် ဘောင်ကို ထောက်ပြီး ဒီလို မြား <del>ါ ါ</del> ပေါ် လာပါမည်။
- 7. Mouse ဖြင့် ဖိထားပြီး မိမိလိုချင်သော အမြင့်သို့ ဖိဆွဲနိုင်ပါသည်။ (သို့မဟုတ်)
- 8. Row 2 heading ပေါ်တွင် ညာနိုပ်ပြီး Row Height ကို ရွေးရယ်ပါ။
- 9. ပေါ်လာသော Row Height window ထဲတွင် မိမိလိုရျင်သော အမြင့်ပမာကကို သတ်မှတ်ပေးပါ။ (ဉပမာ -30 လို့ ရိုက်ထည့်ပေးပါ။)
- 10. ပြီးရင် **OK** ကို နိုပ်ပါ။

#### Columns or Rows များ ထပ်ထည့်ခြင်း

ဉပမာအနေဖြင့် - Column B နှင့် Column C ကြားတွင် နောက်ထပ် Column အသစ်တစ်ခုထည့်ပါမည်။

- 1. Column B Heading (သို့မဟုတ်) Row 3 Heading ပေါ်တွင် ညာခလစ် နိုပ်ပါ။
- 2. **Insert** ကို နိုပ်ပါ။

*မှတ်ချက် -* အသစ်ထည့်လိုက်သော Column သည် ရွေးချယ်ထားသော Column ရဲ့ ဘယ်ဘက်တွင် နေရာယူပါမည်။ Row တွင်မူ ရွေးချယ်ထားသော Row ရဲ့အထက်တွင် နေရာယူပါမည်။

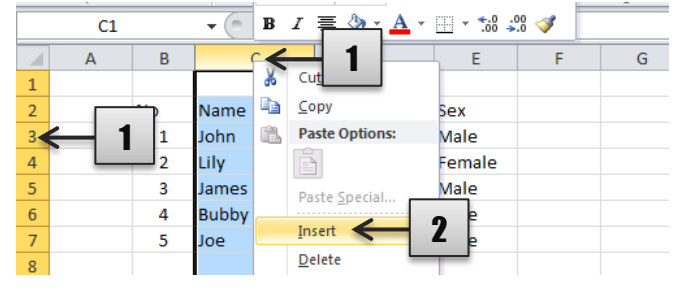

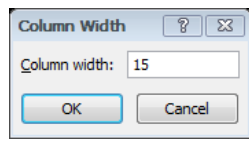

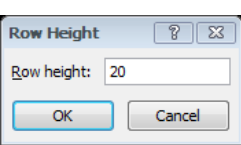

#### Columns or Rows တစ်ခုလုံးဖျက်ထုတ်ခြင်း

ဉပမာအနေဖြင့် - Column C (သို့မဟုတ်) Row 3 ကို ဖျက်ထုတ်ပါမည်။

- 1. မိမိဗျက်လိုသော <mark>Column C Heading</mark> (သို့မဟုတ်) **Row 3 Heading** ပေါ်တွင် စလစ်နိုပ် ရွေးချယ်ပြီး၊ ညာခလစ် နိပ်ပါ။
- 2. Delete ෆ් \$රිට<sub>"</sub>

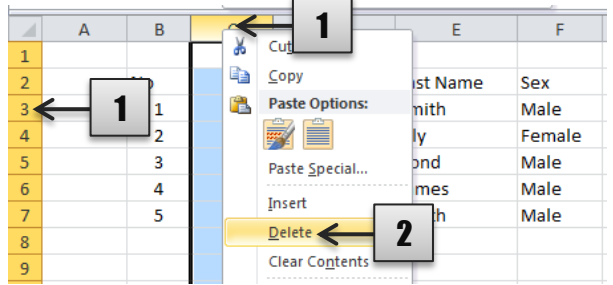

#### Fill Data Automatically

ကိန်းဂကာန်းများ၊ စာများ၊ Formula များကို အလွယ်တကူပွားယူနိုင်ခြင်း၊ အလိုအလျောက်ဖြည့်ပေးနိုင်ခြင်း ဖြစ်သည်။ ဥပမာအနေဖြင့် -

- 1. Cell **B2** မှာ 1250 ကို ရေးထည့်ပါ။
- 2. Cell **B2** ရဲ့ ညာအောက်တွင် cursor ကို အပေါင်း (+) ပေါ် သည်ထိ ထောက်ပြီး၊ Fill handle ကို အောက်သို့ဆွဲဆင်းလိုက်ပါ။ ၄င်းသည် Cell B2 ရှိ ဂကာန်းများကို ပွားယူပေးခြင်းဖြစ်သည်။

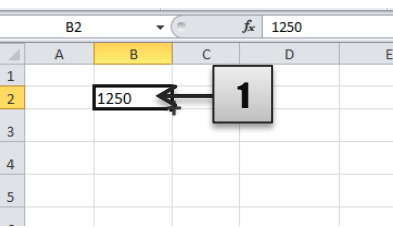

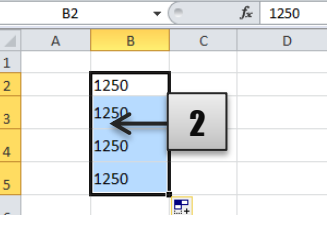

 $\mathbf{1}$  $\overline{2}$ 

 $\overline{\mathbf{3}}$ 

 $\overline{4}$ 

 $\overline{5}$ 

 $\overline{B}$ 

1250 1250

1250

1250

နောက်တစ်မျိုးက Cell C2 မှာ ရေးထားတဲ့ data ကို cell range မှာ အစီအစဉ်အတိုင်း တိုးသွားနိုင်ပါတယ်။

- 1. Cell  $C2 \varphi$  1 ကို ရေးထည့်ပါ။
- 2. Cell **C2** ရဲ့ ညာအောက်တွင် cursor ကို အပေါင်း (+) ပေါ် သည်ထိ ထောက်ပြီး၊ Ctrl ဖိ အောက်သို့ ဆွဲဆင်း

လိုက်ပါ။ ၄င်းသည် Cell C2 ရှိ ဂကာန်းများကို (1)တိုးပြီး ပွားယူပေးပါမည်။

Microsoft Office Excel 2010<br>http://www.haracangelear.com/www.haracangelear.com/www.haracangelear.com/www.haracangelear.com/www.haracangele

# Excel File ကို သိမ်းထားခြင်း

- 1. File menu ကို နိုပ်ပါ။
- 2. **Save** or **Save As** ကို ရွေးချယ်ပါ။
- 3. Save As window တစ်ခုပေါ် လာပါမည်။ window ရဲ့ဘယ်ဖက်ခြမ်းတွင် မိမိသိမ်းထားလိုသော နေရာတစ်ခုကို သတ်မှတ်ပေးပါ။ ဉပမာ - Documents, Desktop, Local Disk (:D) etc..
- 4. File name တွင် မိမိသိမ်းထားချင်သည့် နာမည်ရေးရန် ဖြစ်သည်။ ဥပမာ Excel01
- 5. **Save** button ကို နိုပ်ပါ။

# Excel File ကို ဝိတ်ရြင်း

File menu ကို နိုပ်ပြီး၊ Close button ကို ရွေးချယ်ပါ။

# Excel Programme မှ ပြန်လည်ထွက်ခြင်း

File menu ကို နိုပ်ပြီး၊ Exit button ကို ရွေးချယ်ပါ။ (သို့မဟုတ်) Ribbon မှ Close button မြန္မတုိကို နို့ပါ။

# (၁ . ၁)

အောက်ပါဇယားအတိုင်း ရေးဆွဲပေးပါ။

- ၁။ ခေါင်စဉ်များကို စကားလုံးပုံစံ **Impact** , အရွယ်အစားကို **14** pts ထားပြီး၊ နောက်ခံအရောင်ဖြည့်ပါ။
- ၂။ နံပါတ် (၁) ကနေ (၈)ထိကို စကားလုံးပုံစံ **Tahoma** , အရွယ်အစားကို **11** pts ထားပါ။
- ဉ။ Excel Worksheet ကို Excel Exercise 1-1 နာမည်ဖြင့် သိမ်းပေးပါ။)

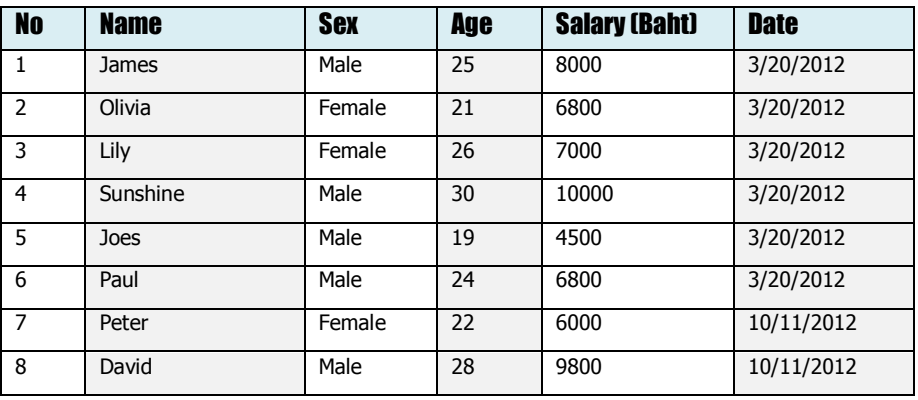

# အခန္း(၂)

#### Editing Cells and Texts

#### Merge Cells

Cells များကို တစ်ခုတည်းဖြစ်အောင် ပေါင်းပေးခြင်း ဖြစ်သည်။

- 1. Cell  $B2 \varphi$  Cell  $E2 \varphi$  ရွေးချယ်ပေးပါ။
- 2. **Home** tab ෆරි \$ිර්ට<sub>"</sub>
- 3. ၄င်းမှ Merge and Center (or) Merge Across (or) Merge Cells ကို ရွေးချယ်ပေးပါ။ Cells များ တစ်ခုတည်းဖြစ်အောင် ပေါင်းသွားပါမည်။

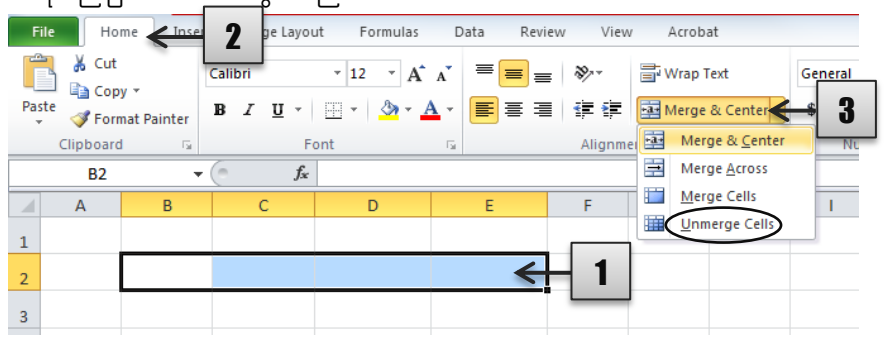

မှ**တ်ရက် ။ ။** Merge Cells ဖြင့် ပေါင်းပြီး Cell ကို ပြန်လည် စွဲထုတ်ရှင်ရင် **Merge and Center** ထဲမှ Unmerge Cells ကို ရွေးချယ်ပေးပါ။ ထို့ကြောင့် Cells များသည် နကိုမူလအတိုင်း ပြန်လည် ခွဲထုတ်ပေးပါမည်။

#### Wrap Text

Warp Text ဆိုသည်မှာ Cell တစ်ခုထဲအတွင်း စာများရေးရာတွင် နေရာမဆန့်သဖြင့်လည်းကောင်း၊ စာများကို နှစ်ကြောင်း သုံးကြောင်း ပြုလုပ်ရာတွင် အသုံးပြုပါမည်။ ဥပမာ -

1. Cell B3 တစ်ခုထဲတွင် How are you? လို့ ရိုက်ထည့်ပေးပါ။ ရိုက်ထည့်သည့် စာသည် မဆန့်သဖြင့် အအောက်တစ်ကြောင်း ဆင်းခိုင်းပါမည်။

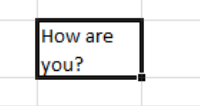

**Text** Wrap Text

- 2. Warp Text ပြုလုပ်မည့် Cell B3 ကို ရွေးချယ်ပါ။
- 3. Home tab ကို နိုင်ပြီး၊ Alignment group ထဲမှ Warp Text ကို နိုင်ပါ။

Microsoft Office Excel 2010<br>http://www.haracangelear.com/www.haracangelear.com/www.haracangelear.com/www.haracangelear.com/www.haracangele

#### Increase or Decrease Indent in a cell

Indent သည် cell အတွင်းတွင်ရှိသော စာများနှင့် cell ဘောင်တို့ ခြားနားမှုကို သတ်မှတ်ပေးရာတွင် အသုံးပြုပါသည်။ Indent များကို Decrease Indent 事 and Increase Indent 事 ဟူ၍ နစ်မျိုးရှိပါသည်။ Decrease Indent သည် ဘောင်နဲ့ စာခြားနားမှုတွေကို ပြန်လည်လျော့ချပေးပါသည်။

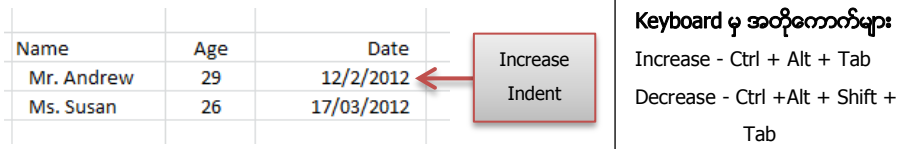

## Text Orientations ကို အသုံးပြုခြင်း

Orientations ဖြင့် cell အတွင်းရှိ စားများကို ဒေါင်လိုက်၊ အလျားလိုက်၊ တစောင်း လှည့်ယူနိုင်ပါသည်။

- 1. Cell အတွင်းရှိ တစောင်းပြုလုပ်လိုသော စာများကို ရွေးချယ်ပေးပါ။
- 2. Home tab ကို နိုပ်ပြီး၊ Alignment group မှ Orientation တြင်္ဘာ ကို နိုပ်ပါ။
- 3. မိမိကြိုက်နှစ်သက်သော ဒီဇိုင်းတစ်ခုရွေးပါ။ (သို့မဟုတ်) **Format Cell Alignment** ကို ရွေးချယ်ပါ။
- 4. ထို့နောက် Format Cells Box တစ်ခုပေါ်လာပါမည်။ **Text alignment** and **Orientation Block** ထဲတွင် စာများကို ကြိုက်နှစ်သက်သော အနေအထားသို့ သတ်မှတ်ပေးပါ။
- 5. ပြင်ဆင်မှုများပြီးလျှင် **ÛK** ကို နိုပ်ပြီး ထွက်ပါ။

#### Cell Borders ထည့်ခြင်း

- 1. ဘောင်ခတ်ချင်သော Cells များကို ရွေးချယ်ပါ။
- 2. Home tab ကို နိုပ်ပြီး၊ Font group မှ Border button  $\mathbb{H}$   $\rightarrow$  ကို နိုပ်ပါ။
- 3. ပြီးနောက် **All Borders** ကို ရွေးချယ်ပါ။ (သို့မဟုတ်)<br>မြေးမြူ Home | Inset | Page Layout | Formulas | Data

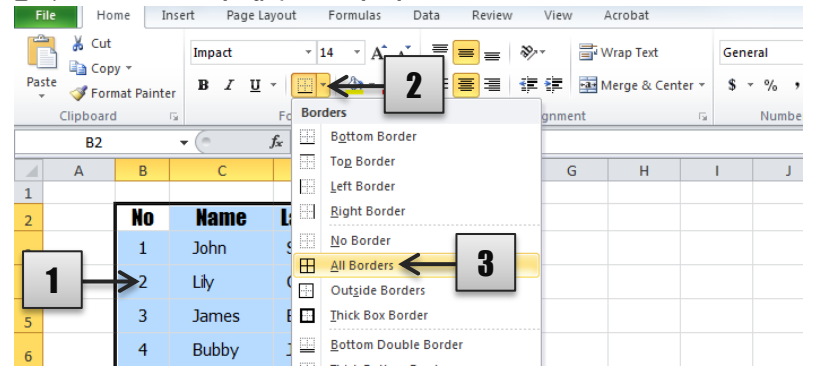

4. Border button ြု |ပု More Borders ကို ရွေးပြီး စိတ်ကြိုက် ဘောင်အမျိုးအစားများ ပြုလုပ်နိုင်ပါသည်။

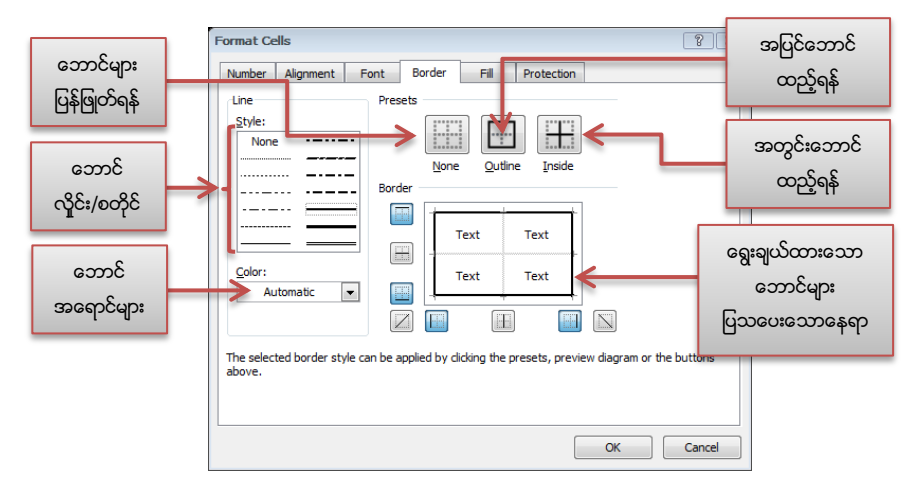

- 5. ဝရွးချယ်မှုများပြုလုပ်ပြီးလျှင်  $\mathbf{0}\mathbf{K}$  ကို နိုပ်ပါ။
- 6. တောင်ကို ပြန်လည်ဗျက်ရျင်ရင် ဘောင်ရှိသော cells များကို ရွေးချယ်ပြီး၊ Border button arrow  $\overline{\mathbb{H}^+}$ မှ No Border ကို ရွေးချယ်ပါ။

#### Change the Format of a Number

- 1. **Cell B2** ထဲတွင် **12564** ဂဏန်းရိုက်ထည့်ပြီး၊ **Cell B3** မှာ **2645** ဂဏန်းရိုက်ထည့်ပါ။
- 2. Format ပြောင်းလိုသော Cell B2 ကို ရွေးချယ်ပြီး၊ Home tab → Number group ထဲက Down-arrow ကို နိပ်ပါ။
- 3. ၄င်းမှ Number format ကို ရွေးချယ်ပါ။ ထို့ကြောင့် Cell B2 မှာ 12564.00 လို့ပေါ်လာပါမည်။
- 4. ထိုနည်းတူ **Cell B3** ကို ရွေးချယ်ပြီး၊ **Currency** ကို နိုပ်လျှင် **\$ 2,645.00** လို့ပေါ်လာပါမည်။

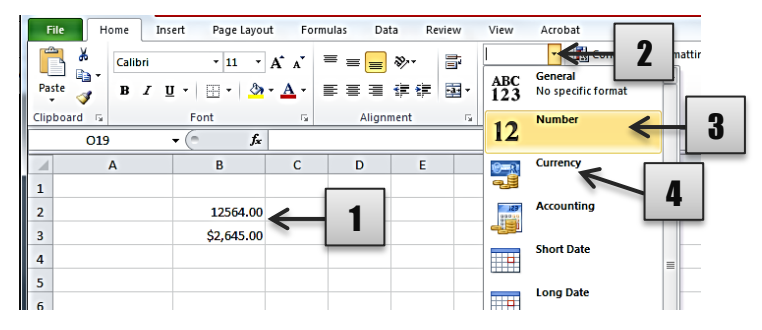

# (၂ . ၁)

အောက်ပါဇယားအတိုင်း ရေးဆွဲပေးပါ။ (Excel Document ကို Exercise2-1 နာမည်ဖြင့် သိမ်းပေးပါ။)

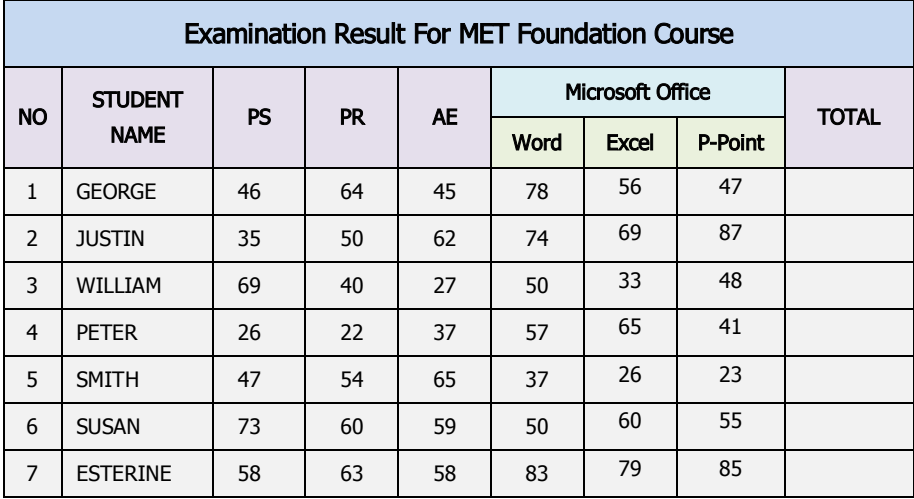

# (၂ . ၂)

အောက်ပါဇယားအတိုင်း ရေးဆွဲပေးပါ။ (Excel Document ကို Exercise2-2 နာမည်ဖြင့် သိမ်းပေးပါ။)

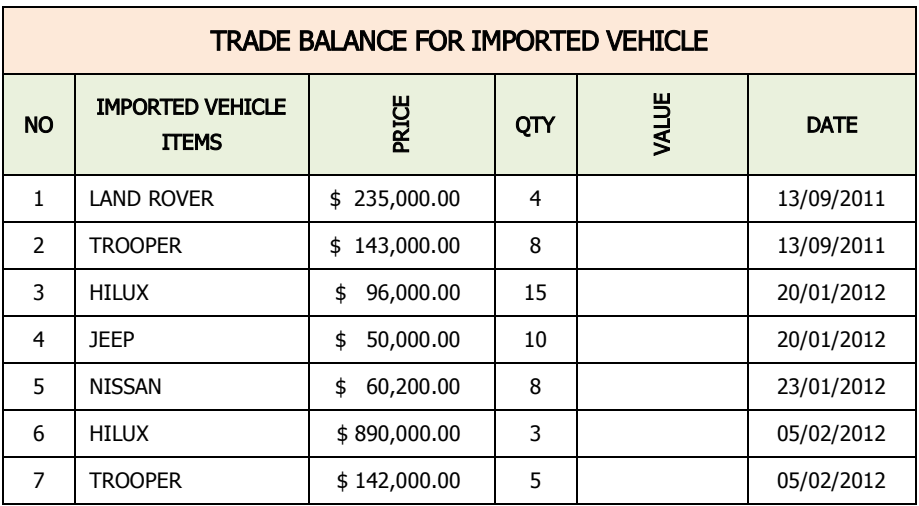

# အခန္း(၃)

#### Working with Formula and Function

#### Auto Sum Functions များ အသုံးပြုခြင်း

- Sum Row ၊ Column
- Average မိမိရွေးချယ်ထားသော တန်းဖိုးများကို ပျမ်းမျှတန်ဖိုး ရှာဖွေပေးခြင်း
- Count Number မိမိရွေးချယ်ထားသော Cells များ ဘယ်နစ်ခုရှိသည်ကို ရေတွက်ပေးခြင်း
- Maximum မိမိရွေးရယ်ထားသော တန်းဖိုးများမှ အကြီးဆုံးတန်ဖိုးကို ရှာဖွေပေးခြင်း
- Minimum မိမိရွေးချယ်ထားသော တန်ဖိုးများမှ အငယ်ဆုံးတန်ဖိုးကို ရှာပေးခြင်း

#### အသုံးပြုပုံ -

- 1. အဖြေထားလိုသော cell နေရာတစ်ခုနိုပ်ရွေးပါမယ်။
- 2. Formulas tab ကို နိုပ်ပြီး၊ Auto Sum တွင်ရှိ Down Arrow ကို နိုပ်ပြီး Sum ကို ရွေးချယ်ပါ။
- 3. ပြီးလျှင် မိမိပေါင်းလိုသော cells များကို ရွေးချယ်ပါမယ်။ မှတ်ရက် ။ ။ အခြားသော Functions များကိုလည်း အထက်ပါ အတိုင်း ရွေးချယ်မှုပြုလုပ်ပြီး အသုံးပြုနိုင်ပါသည်။

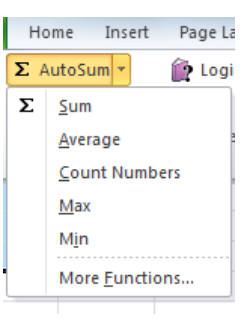

#### Working with Mathematical Formulas

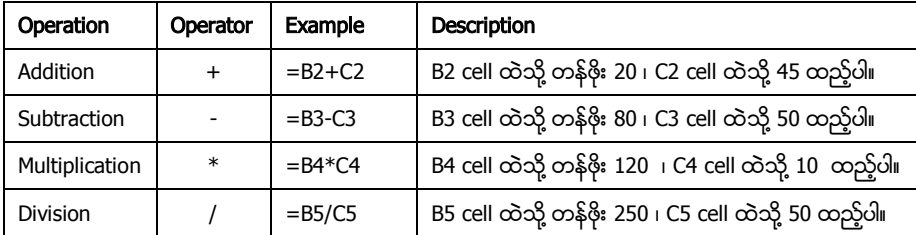

မှတ်ချက် ။ ။ ဂကန်းများတွက်ချက်ရာတွင် မိမိအဖြေပေါ် လိုသော cell နေရာကို ဦးဆုံးရွေးချယ်ရပါမည်။

#### Undo and Redo in Excel

Undo သည် မိမိပြုလုပ်ပြီးခဲ့သော အလုပ်များကို ပြန်လည်ခေါ် ဆိုခြင်း၊ နောက်ပြန်ဆုတ်ခြင်း၊ Redo သည် Undo ဖြင့် နောက်ဆုတ်ထားသော အရာများကို ရှေသို့ ပြန်လည်ခေါ် ဆိုပေးသည်။

- 1. Quick Access Toolbar မှ Undo button ။ တို နို့ပ်ပါ။
- 2. Quick Access Toolbar မှ Redo button  $\left[\begin{array}{ccc} 1 & & \infty \\ 1 & 1 & \infty \end{array}\right]$

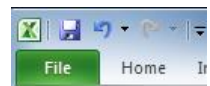

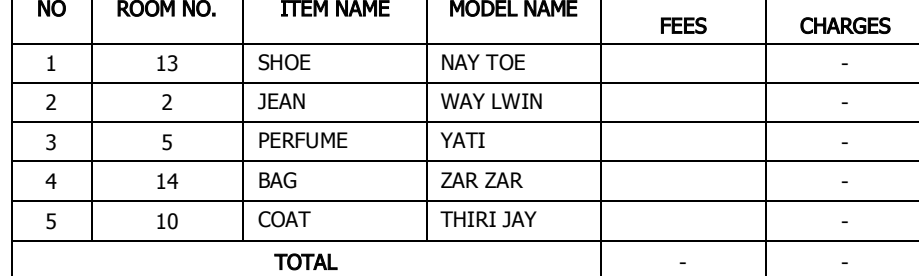

အောက်ပါဇယားအတိုင်း ရေးဆွဲပေးပါ။ (Excel Document ကို Exercise3-2 နာမည်ဖြင့် သိမ်းပေးပါ။)

FASHION SHOW INCOME REPORT

**ENTRANCE** 

**SERVICE** 

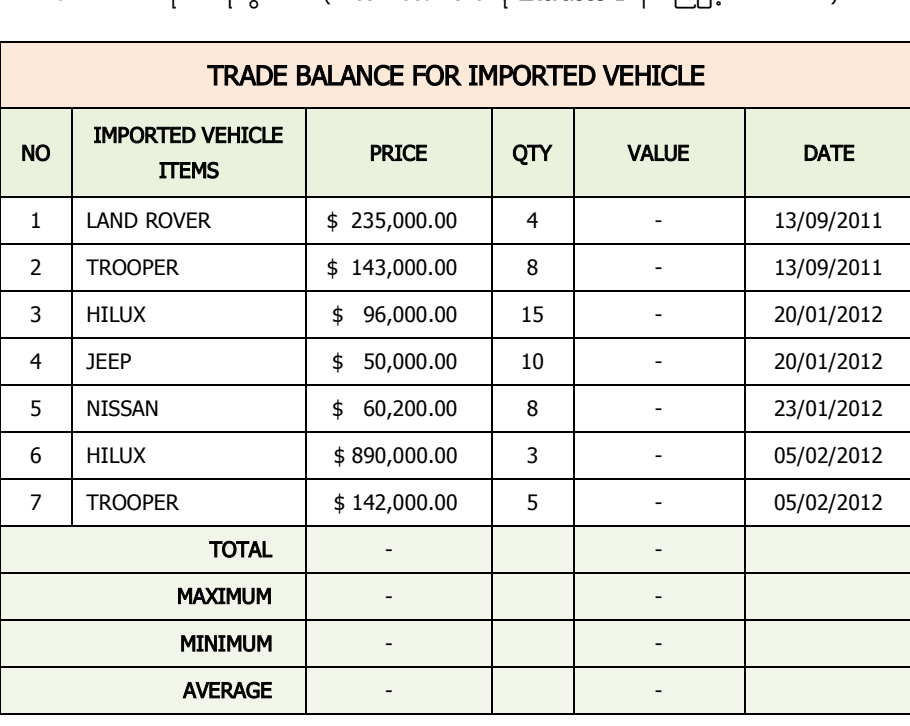

(၃ . ၁)

(၃ . ၂)

အောက်ပါဇယားအတိုင်း ရေးဆွဲပေးပါ။ (Excel Document ကို **Exercise3-1** နှာမည်ဖြင့် သိမ်းပေးပါ။)

# Microsoft Office Excel 2010<br>National Communication of the communication of the communication of the communication of the communication of

# အခန္း(၄)

#### Working with Formula and Function (Part 1)

#### Using IF Logical Function

If Function ကို မိမိလိုချင်သော အခြေအနေတစ်ခုသည် မှန်လား၊ မှားလား စစ်ဆေးရာတွင် အသုံးပြုပါသည်။ (ဥပမာ - အလုပ်သမားတစ်ဦးသည် တစ်လလျှင် သတ်မှတ်ထားသော အလုပ်လုပ်ရက် (၂၅)ရက် ရှိမရှိစစ်ဆေးပါမည်။ သတ်မှတ်ထားသော (၂၅)ရက်ထက်ကျော်လျှင် ၄င်းကို အပိုငွေပေးရန်၊ သတ်မှတ်ထားသော ရက်အောက်နည်းလျင် အပိုငွေရရှိမည်မဟုတ်။)

#### Formula: =IF( Logical\_test, value\_if\_true, value\_if\_false )

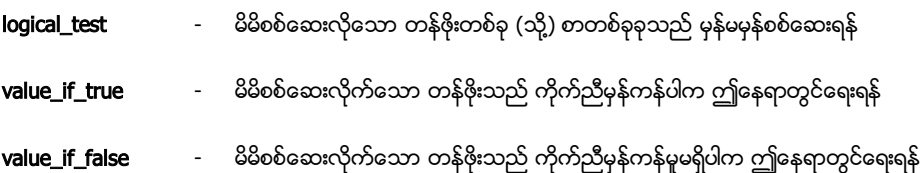

If Function ကို အသုံးပြု၍ အောက်ပါ ဥပမာတစ်ခုပြုလုပ်ပါမည်။

- 1. Cell D1 ထဲကို တန်ဖိုး ၃၅ ရိုက်ထည့်ပေးပါ။
- 2. Cell E1 ကို နိုပ်ပါ။ ၄င်းသည် အဖြေပေါ် စေချင်သော နေရာဖြစ်သည်။
- 3. Formulas tab ကို နိုပ်ပါ။
- 4. Logical button ကို နိုပ်ပြီး၊ **lf** function ကို ရွေးချယ်ပါ။
- 5. ထို့နောက် IF function's dialog box တစ်ခုပေါ် လာပါမည်။
- 6. Logical\_test ထဲတွင် မိမိစစ်ဆေးလိုသော တန်ဗိုး ၃၅ သည် ၂၅ ထက်ကျော်မကျော် စစ်ပေးပါ။ (ဥပမာ -D1>25)
- 7. Value\_if\_true ထဲတွင် တန်းဖိုးသည် ၂၅ ထက်ကျော်လျှင် ၎င်းကို အပိုငွေ (Bonus) ပေးပါမည်။ (ဥပမာ -Bonus လို့ ရိုက်ထည့်ပေးပါ။ ၎င်းထဲတွင် မိမိကြိုက်နှစ်သက်သော စာများ၊ ဂကန်းများ ရိုက်ထည့်နိုင်သည်။)
- 8. Value\_if\_false ထဲတွင် တန်းဖိုးသည် ၂၅ အောက်နည်းလျင် ၄င်းကို အပိုငွေ ပေးမည်မဟုတ်။ (ဥပမာ- No Bonus လို့ ရိုက်ထည့်ပေးပါ။ ၄င်းထဲတွင် မိမိကြိုက်နှစ်သက်သော စာများ၊ ဂကန်းများ ရိုက်ထည့်နိုင်သည်။)
- 9. ပြီးလျှင် OK ကို နိုပ်ပါ။ ထို့နောက် cell E1 တွင် Bonus လို့ အဖြေပေါ် လာပါမည်။

Formula: = IF(D1>25, "Bonus", "No Bonus")

# IF Function ရဲ့ ရလဒ်များ ပြောင်းလဲခြင်း

- 1. Cell D1 တန်ဖိုးကို 24 သို့ ပြောင်းလဲပေးပါ။ ပြီးနောက် Enter ကို နိုပ်ပါ။
- 2. Cell E1 ကို နိုပ်ပြီး၊ Formula bar ပေါ်မှ D1>25 ကို D1>=25 သို့ ပြောင်းလဲပေးပါ။
- 3. ပြီးလျှင် **Enter** ကို နိုပ်ပါ။

#### Formula: =IF(D1>=25, "Bonus", "No Bonus")

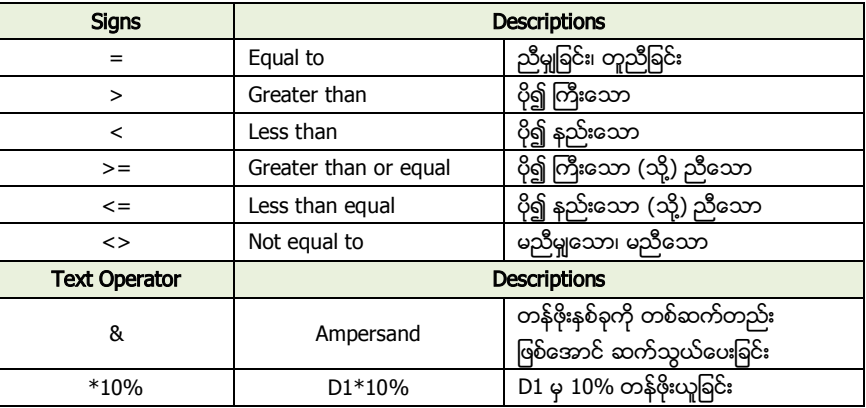

#### Using OR Logical Function

OR Function ဆိုသည်မှာ အခြေအနေနစ်ခု (သို့) တန်ဖိုးနစ်ခုကို စိစစ်ရာတွင် ၎င်းနစ်ခုထဲမှ တစ်ခုမှန်လျှင် (သို့) နှစ်ခုစလုံးမှန်လျှင် အဖြေကို TRUE ဟုလည်းကောင်း၊ နှစ်ခုစလုံးမမှန်လျှင် FALSE ဟုလည်းကောင်း ဖော်ပြပေးလိမ့်မည်။

OR Function ကို အသုံးပြု၍ အောက်ပါ ဥပမာတစ်ခုပြုလုပ်ပါမည်။

- 1. Cells B2, C2, D2 ထဲတွင် တန်ဖိုး 80, 120, 45 ရိုက်ထည့်ပေးပါ။
- 2. Cell E2 ကို ရွေးချယ်ပေးပါ။ ၄င်းသည် အဖြေပေါ် စေချင်သော နေရာဖြစ်သည်။
- 3. **Formulas** tab ကို နိုပ်ပြီး၊ Functions Library group ထဲမှ Logical Functions ကို နိုပ်ပါ။
- 4. ပြီးနောက် **OR** Function ကို ရွေးချယ်ပေးပါ။ Function's dialog box တစ်ခု ပေါ်လာပါမည်။
- 5. Logical1 ထဲတွင် cell B2 ကို နိုပ်ပြီး၊ >100 လို့ ရိုက်ထည့်ပေးပါ။ (ဥပမာ B2>100)
- 6. Logical2 ထဲတွင် cell C2 ကို နိပ်ပြီး၊ >100 လို့ ရိုက်ထည့်ပေးပါ။ (ဥပမာ C2>100)
- 7. Logical3 ထဲတွင် cell D2 ကို နိုပ်ပြီး၊ >100 လို့ ရိုက်ထည့်ပေးပါ။ (ဥပမာ D2>100)
- 8. ပြီးနောက် OK ကို နိုပ်ပါ။ Cell E2 ထဲတွင် **TRUE** လို့ အဖြေပေါ်ပါမည်။ Formula: =OR(B2>100, C2>100, D2>100)

# (၄ . ၁)

အောက်ပါဇယားအတိုင်း ရေးဆွဲပေးပါ။ (Excel Document ကို Exercise4-1 နာမည်ဖြင့် သိမ်းပေးပါ။)

#### MYANMAR FAST FOOD CENTER

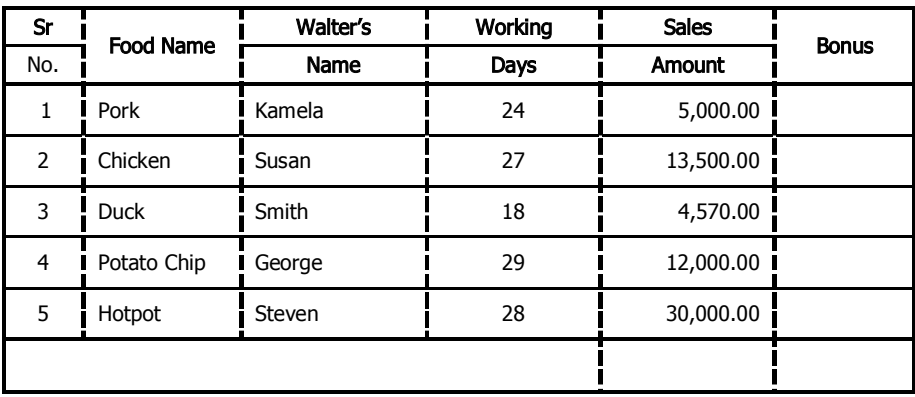

# (၄ . ၂)

အောက်ပါဇယားအတိုင်း ရေးဆွဲပေးပါ။ (Excel Document ကို Exercise4-2 နာမည်ဖြင့် သိမ်းပေးပါ။)

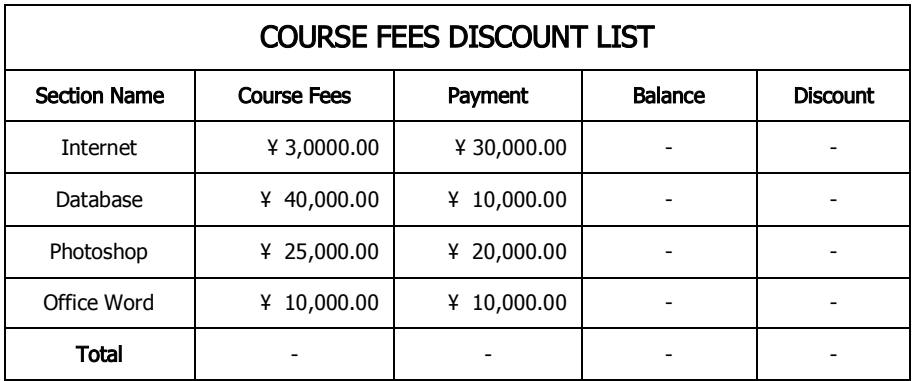

# အခန္း(၅)

#### Working with Formula and Function (Part 2)

#### Using AND Logical Function

AND Function ဆိုသည်မှာ အခြေအနေနစ်ခု (သို့) တန်ဖိုးနစ်ခုကို စိစစ်ရာတွင် ၄င်းတန်းဖိုးနစ်ခုစလုံး သည် သတ်မှတ်ထားသော တန်ဖိုးနှင့် ညီမှုျရမည်။ သတ်မှတ်ထားသော တန်ဖိုးနှင့်ညီမှုုလျှင် အဖြေကို TRUE ဟုလည်းကောင်း၊ နစ်ခု(သို့)တစ်ခု မညီမှုုလျှင် **FALSE** ဟုလည်းကောင်း ဖော်ပြပေးလိမ့်မည်။

AND Function ကို အသုံးပြု၍ အောက်ပါ ဥပမာတစ်ခုပြုလုပ်ပါမည်။

- 1. Cells B2, C2, D2 ထဲတွင် တန်ဖိုး 240, 80, 100 ရိုက်ထည့်ပေးပါ။
- 2. Cell E2 ကို ရွေးချယ်ပေးပါ။ ၄င်းသည် အဖြေပေါ် စေချင်သော နေရာဖြစ်သည်။
- 3. Formulas tab ကို နိုပ်ပြီး၊ Functions Library group ထဲမှ Logical Functions ကို နိုပ်ပါ။
- 4. ပြီးနောက် AND function ကို ရွေးချယ်ပေးပါ။ Function's dialog box တစ်ခု ပေါ်လာပါမည်။
- 5. Logical1 ထဲတွင် cell B2 ကို နိုပ်ပြီး၊ >100 လို့ ရိုက်ထည့်ပေးပါ။ (ဥပမာ B2>100)
- 6. Logical2 ထဲတွင် cell C2 ကို နိုပ်ပြီး၊ >100 လို့ ရိုက်ထည့်ပေးပါ။ (ဥပမာ C2>100)
- 7. Logical3 ထဲတွင် cell D2 ကို နိုပ်ပြီး၊ >100 လို့ ရိုက်ထည့်ပေးပါ။ (ဥပမာ D2>100)
- 8. ပြီးနောက် **0K** ကို နိုပ်ပါ။ Cell E2 ထဲတွင် **FALSE** လို့ အဖြေပေါ်ပါမည်။ အဘယ်ကြောင့်ဆိုသော် B2, C2, D2 cells များအနက် B2 တန်ဖိုးသည် 80 ရှိပြီး၊ သတ်မှတ်ထားသော တန်ဖိုး 100 အောက် ငယ်သောကြောင့် ဖြစ်သည်။

Formula: =AND(B2>100, C2>100, D2>100)

#### Using IF Logical Function and AND Logical Function

IF and AND Function နှစ်ခုကို တွဲသုံးပြီး အောက်ပါ ဥပမာတစ်ခုပြုလုပ်ပါမည်။ ဥပမာ -.<br>ကွန်ပျူတာသင်တန်း ကျောင်းတစ်ခုတွင် ကွန်ပျူတာဘာသာရပ်နှင့်ပတ်သက်သော စာမေးပွဲတစ်ခုဖြေဆိုပါမည်။ ၎င်းတွင် ဘာသာရပ် ၆ ခု ရှိပါမည်။ ဘာသာရပ်တိုင်းသည် အမှတ်ပေါင်း ၄ပ ထက်ကျော်မှသာ အောင်မည်ဖြစ်ပါသည်။ တွက်ချက်ရာတွင် - ဘာသာရပ်တိုင်းသည် ၄ပ ထက်ကျော်မကျော် AND function ဖြင့် စစ်ဆေးပါမည်။ တစ်ဖန် IF function ဖြင့် AND function မှ စစ်ဆေးလိုက်သော တန်ဖိုးများသည် TRUE ဖြစ်လျှင် အဖြေတွင် **PASS** ဟုလည်းကောင်း၊ **FALSE** ဖြစ်လျှင် အဖြေတွင် **FAIL** ဟုလည်ကောင်း ဖော်ပြပါမည်။

#### Formula: =IF(AND(Logical1, Logical2, ...), Value\_if\_true, Value\_if\_false)

#### (၅ . ၁)

အောက်ပါဇယားအတိုင်း ရေးဆွဲပေးပါ။ (Excel Document ကို Exercise5-1 နာမည်ဖြင့် သိမ်းပေးပါ။)

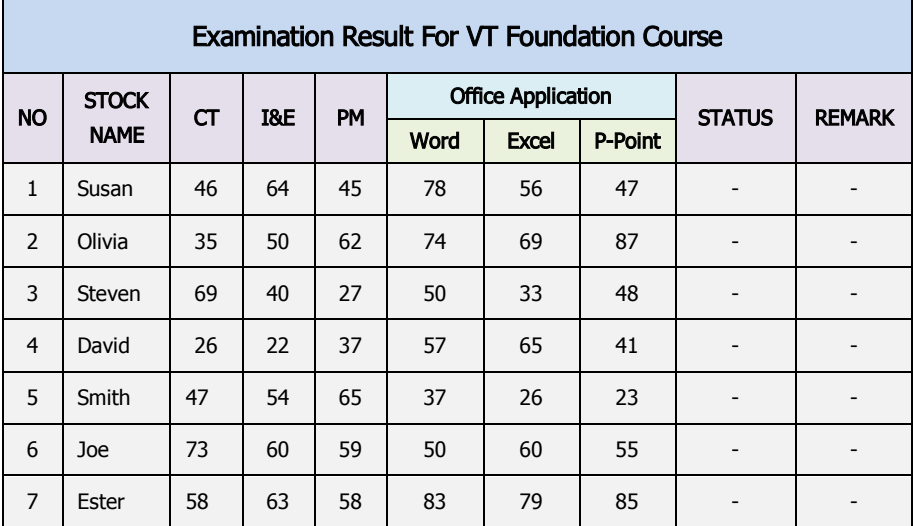

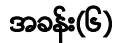

#### Working with Worksheets

- 1. Excercise5-1 အမည်ရှိသော Excel Document တစ်ခုကို ဖွင့်ပါ။
- 2. Worksheet အသစ်တစ်ခုယူရန်အတွက် Worksheet tab မှ Insert Worksheet မြောကြီး နိုပ်ပါ။
- 3. Sheet များကို ပြန်လည်ဖျက်ခြင်း (ဥပမာ Sheet2 ကို  $\frac{1}{\text{Sheet2} \times \text{Sheet2}}$  Sheet3  $\textcircled{1}$ ဖျက်ပါမည်။)
- 4. ဖျက်ချင်သော Sheet2 ပေါ်တွင် ညာခလစ်နိုပ်ပြီး **Delete** ကို ရွေးပါ။
- 5. Sheet များကို နာမည်ပြောင်းခြင်း (ဥပမာ Sheet3 ကို Excel02 သို့ ပြောင်းလဲပါမည်။)
- 6. နာမည်ပြောင်းချင်သော Sheet3 ပေါ်ကို နိုပ်ချက်နိုပ်ပြီး၊ မိမိပြောင်းလဲလိုသော နာမည် ကို ရိုက်ထည့်ပါ။
- 7. ပြီးရင် **Enter** ခေါက်ပါ။

Microsoft Office Excel 2010<br>http://www.haracangelear.com/www.haracangelear.com/www.haracangelear.com/www.haracangelear.com/www.haracangele

#### Find and Replace အသုံးပြုခြင်း

Find and Replace သည် Excel Worksheet အတွင်းတွင်ရှိသော စာများ၊ ဂကန်းများကို အလွယ်တကူရှာဖွေခြင်းနှင့် ရှာဖွေလိုက်သော စာများ၊ ဂကန်းများကို **Replace** button ဖြင့် ပြန်လည်အစားထိုးခြင်း စသည်တို့ ပြုလုပ်နိုင်ပါသည်။

- 1. Home tab တွင်ရှိ Editing group မှ Find & Select ကို နိုပ်ပြီး၊ Replace button ကို ရွေးချယ်ပါ။
- 2. Find what box ထဲတွင် မိမိရာဖွေချင်သော ဂဏန်းများ၊ စာများကို ရိုက်ထည့်ပါ။ (ဥပမာ Name)
- 3. Replace with box ထဲတွင် မိမိပြန်လည်အစားထိုးချင်သော Data ကို ရိုက်ထည့်ပါ။ (ဥပမာ User Name)
- 4. အခြားသော ပြင်ဆင်မှုများကို ပြုလုပ်ရန်အတွက် **Options** button ကို နိပ်ပါ။
- 5. Find Next button ဖြင့် ရှာဖွေပြီး၊ Replace All (or) Replace button ဖြင့် အစားထိုးနိုင်ပါသည်။
- 6. OK button ကို နိုပ်ပြီး၊ Close button ကို နိုပ်ပါ။

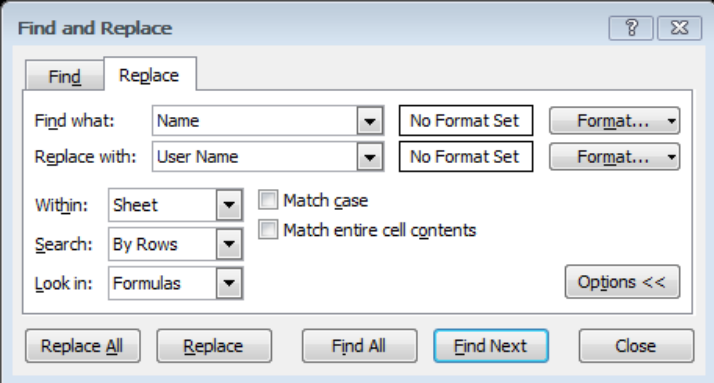

# Spelling Checker ဖြင့် စာများကို စကားလုံးပေါင်းအမှန်စစ်ခြင်း

- 1. စကားလုံးပေါင်းစစ်လိုသော စာများကို ရွေးချယ်ပါ။ (ဥပမာ A1 cell ထဲတွင် addres ရိုက်ထည့်ပေးပါ။)
- 2. Review tab ကို နိပ်ပြီး၊ Spelling button ကို ရွေးချယ်ပေးပါ။ ထို့နောက် Spelling window ပေါ်လာ မည်။
- 3. စကားလုံးပေါင်းအမှန်ကို အောက်ပါ Suggestions box ထဲတွင် ရွေးချယ်ပြီး၊ **Change / Change All** button ကို နိုပ်ခြင်းဖြင့် စကားလုံးပေါင်းအမှန်ကို ပြောင်းလဲနိုင်ပါသည်။
- 4. စကားလုံးများကို နဂိုမူလအတိုင်းထားလိုလျှင် Ignore Once (or) Ignore All button ကို နိုပ်ပါ။
- 5. ပြီးနောက် **OK** ကို နိပ်ပါ။ (သို့မဟုတ်)
- 6. AutoCorrect ကို အသုံးပြုပြီး၊ စားများကို Auto ပြောင်းလဲပေးနိုင်ပါသည်။
- 7. AutoCorrect button ကို နိုပ်ပါ။
- 8. ပြီးလျှင် OK ကို နိပ်ပါ။

Microsoft Office Excel 2010

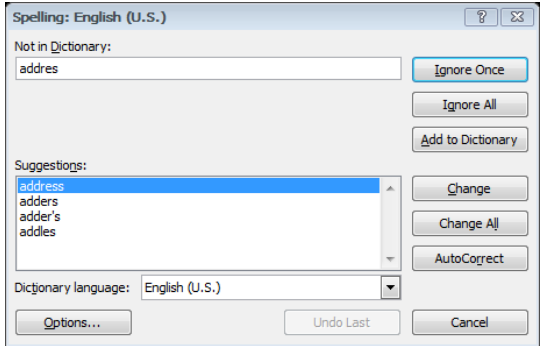

#### Previewing a Worksheet

- 1. Excel Document ၏ Status bar ပေါ်တွင် ရှိသော Page Layout button ကို နိုပ်ပါ။ ၄င်းသည် Excel Worksheet တွေကို စာရွက်ပုံစံဖြင့် ပြောင်းလဲကြည့်ရန်ဖြစ်သည်။
- 2. Status bar ပေါ်တွင်ရှိသော Zoom Out button အနတ်လက္ခကာကို တန်ဖိုး 60% သို့ ပြောင်းပေးပါ။ (သို့မဟုတ်)
- 3. Status bar ပေါ်တွင်ရှိသော Zoom In button အပေါင်းလက္ခကာကို တန်ဖိုး 130% သို့ ပြောင်းပေးပါ။

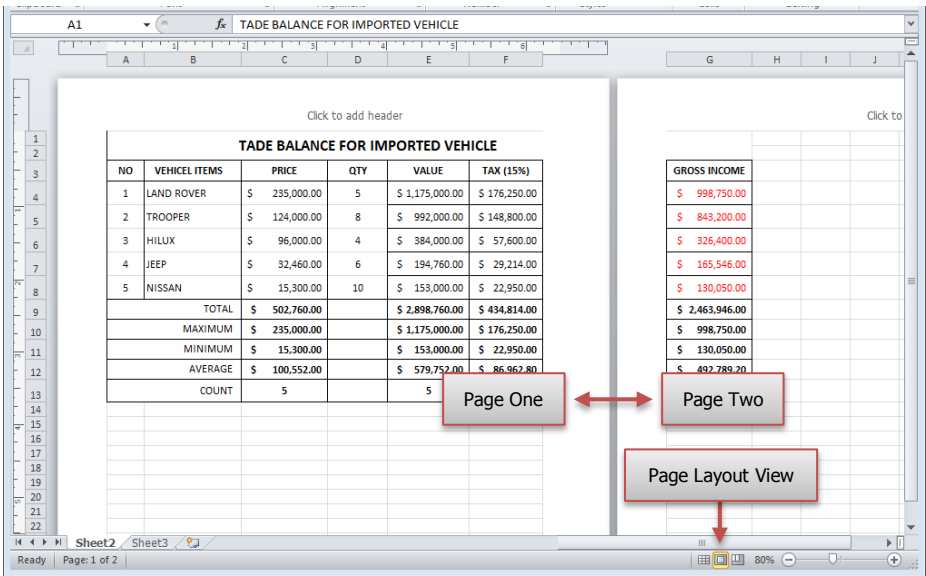

#### Page Orientation ကို ပြောင်းလဲခြင်း

- 1. Page Layout tab ကို နိုပ်ပြီး၊ Page Setup group မှ Orientation button ကို နိုပ်ပါ။
- 2. Landscape (အလျား) ကို ရွေးချယ်ပါ။ (သို့မဟုတ်) Portrait (ဒေါင်)

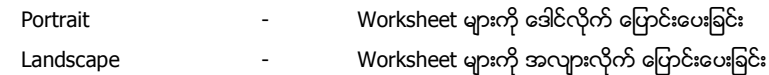

# Page Size ကို ပြောင်းလဲခြင်း

- 1. Page Layout tab ကို နိုပ်ပြီး၊ Page Setup group မှ Size ကို ရွေးချယ်ပါ။
- 2. မိမိလိုအပ်သော စာရွက်အရွယ်အစားကို ရွေးပေးပါ။ (ဥပမာ A4, A5, Legal, Letter, etc...)

#### Printing Workbooks

- 1. **File** menu ကို နိုပ်ပြီး၊ Print button ကို နိုပ်ပါ။ ၄င်းမှ Print tab တစ်ခုပေါ် လာပါမည်။
- 2. Printer တွင် မိမိကွန်ပျူတာနဲ့ ရှိတ်ဆက်ထားသော Printer ရဲ့နာမည်ကို ရွေးပါ။
- 3. Settings ရှိ Page range တွင် မိမိထုတ်ချင်သည့် စာရွက်များ ရွေးပါ။ ( ဥပမာ Print Active Sheets )
- 4. မိမိထုတ်မည့် စာရွက်အရွယ်အစားကို ရွေးချယ်ပါ။ ( ဉပမာ A4 )
- 5. ပြီးနောက် Print button ကို နိုပ်ပါ။

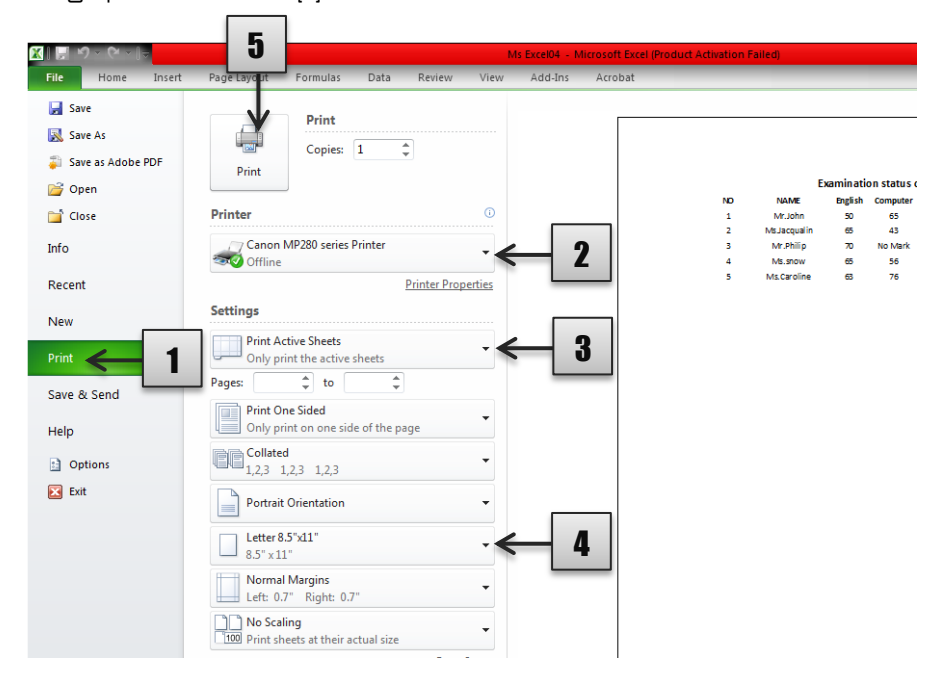